## **1. Jak zaimplementować certyfikat kwalifikowany do systemu EZD?**

**Uwaga!** Podpisywanie dokumentów z poziomu systemu EZD działa tylko w systemie operacyjnym Windows. Przed rozpoczęciem wgrywania certyfikatu należ się upewnić, że na komputerze jest zainstalowana aplikacja EZD Addin oraz odpowiedni program obsługujący podpis kwalifikowany.

### **Pomoc w przypadku problemów z Wgrywaniem Certyfikatu do Systemu EZD**

W przypadku wystąpienia trudności z instalacją certyfikatu w systemie EZD, prosimy o rejestracje zgłaszania za pośrednictwem naszego wewnętrznego systemu zgłoszeń (Intranet).

**Uwaga!** Dodanie podpisu do EZD **nie** wymaga uprawnień administratora

# **1. Jak zaimplementować certyfikat kwalifikowany do systemu EZD?**

### **Krok 1**

Klucz z certyfikatem powinien być wpięty do komputera. W przypadku certyfikatów chmurowych należy uruchomić aplikacje SimplySign Desktop:

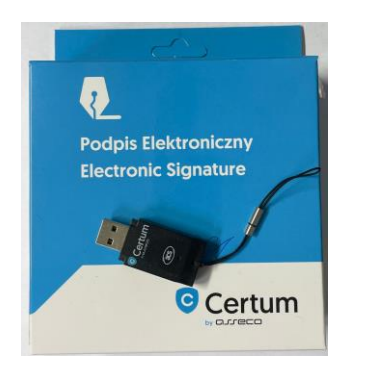

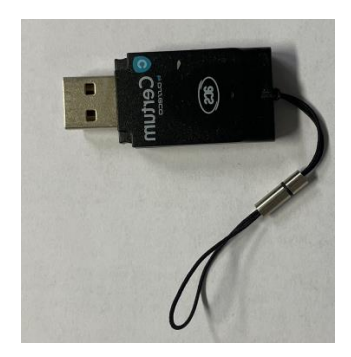

# **Krok 2**

Na stronie głównej systemu EZD, w prawym górnym rogu należy przejść do Ustawień:

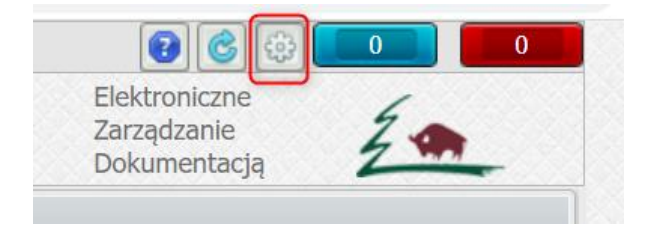

# **Krok 3**

Należy rozwinąć pasek **>>Podpis**, aby otrzymać poniższy widok. Należy kliknąć **>>Pokaż Certifikaty**, aby wyświetlić okno wyboru certyfikatu do podpisu:

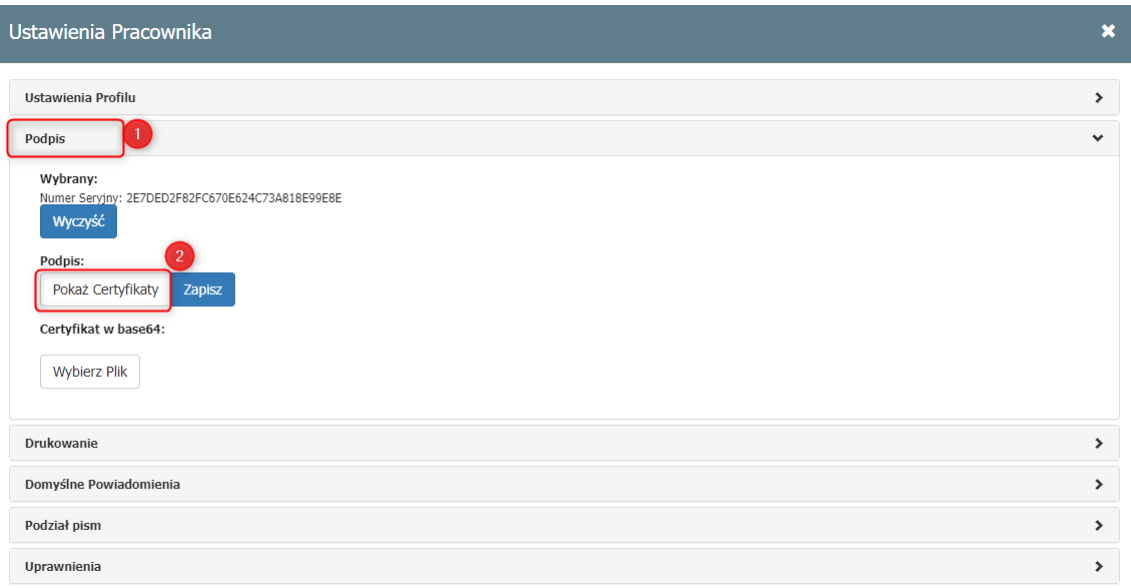

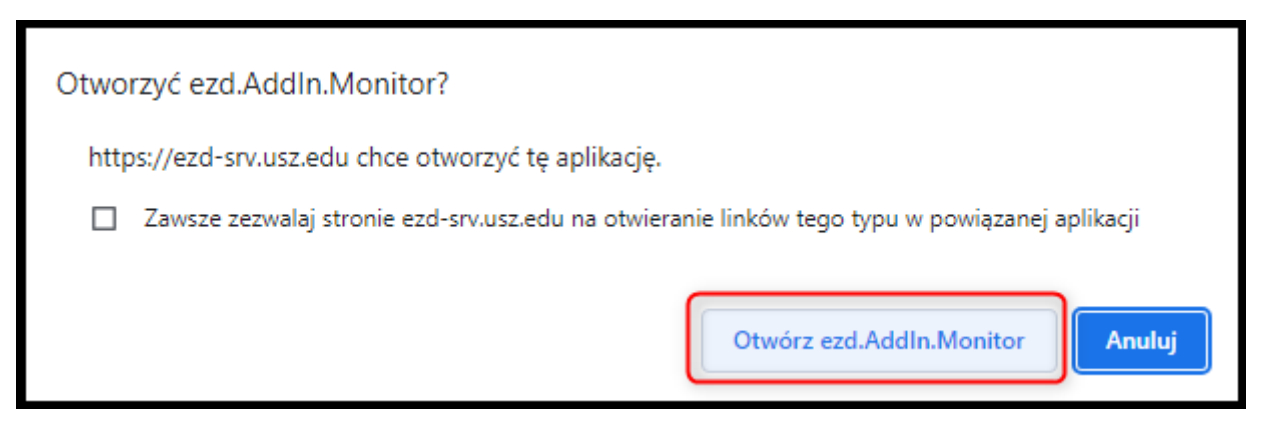

#### **Krok 4**

W oknie z certyfikatami należy zwrócić uwagę na to, czy wskazany jest imienny certyfikat kwalifikowany oraz czy daty są poprawne. W przypadku potrzeby wskazania innego podpisu należy wybrać Więcej opcji i wyszukać odpowiedni. Proces wyboru certyfikatu zatwierdza się przyciskiem **>>OK**:

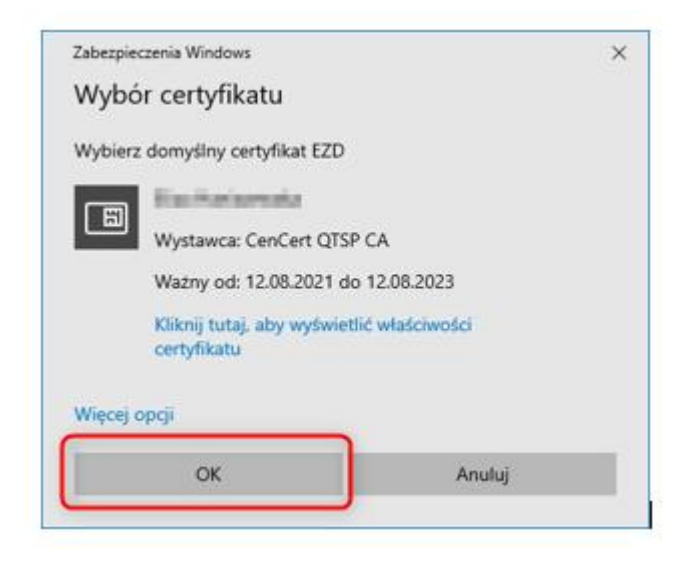

### **Krok 5**

Po wgraniu ceryfikatu powinien być widoczny numer seryjny wybranego certyfikatu np. 4255... Aby zakończyć wgrywanie certyfikatu należy wybrać przycisk **>>Zapisz**:

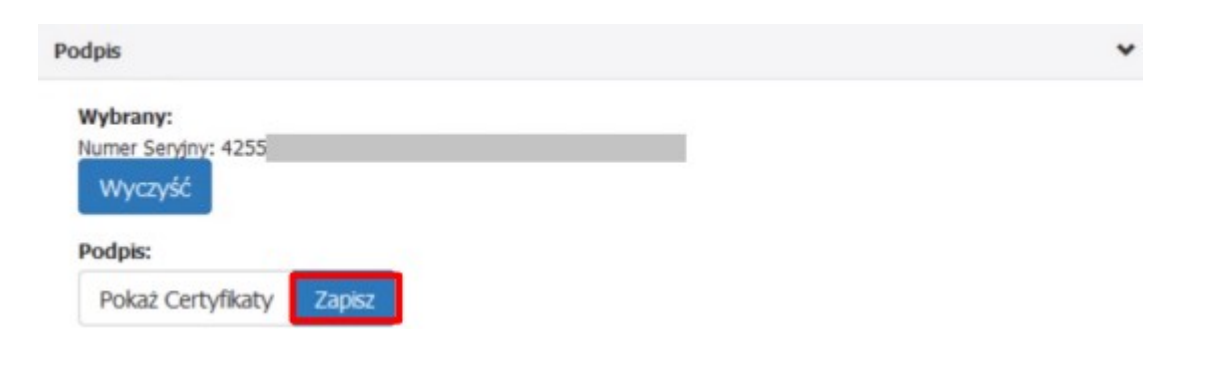